Go to the following link: اختر ا**لطلبة** المساحد المساحد المساحد المساحد التالي الرابط التالي [www.dah.edu.sa](https://www.dah.edu.sa/en/Pages/default.aspx)

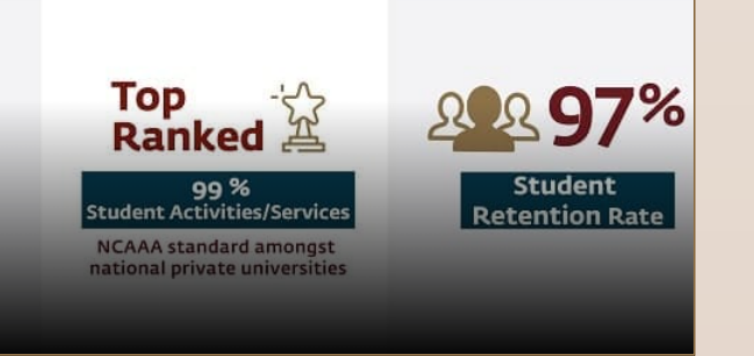

Click on students

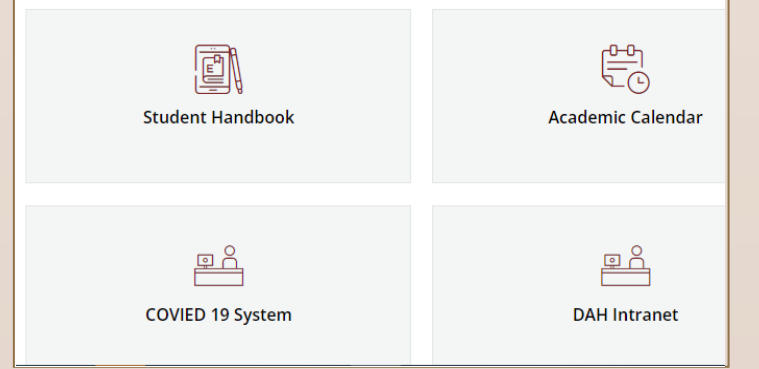

اضغط على بلاك بورد (التّ

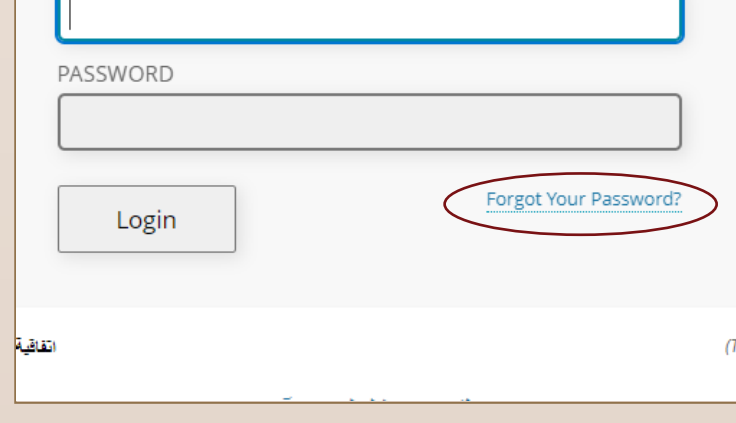

**USERNAME** 

اضغط على هل نسيت كلمة المرور الخاصّة بك؟ Choose Blackboard (E-Learning) Click On Forgot your Password?

**STEP 6** 

**STEP 5** 

You have to fill one of the two options: قم بتعبئة أحد الخيارين

**\*Use strong password \*Never share your password with others \*Log out from your account a er using public computers** 

## تأكد من الحفاظ على كلمة المرور آمنة وذلك عن طريق

**استخدم كلمة مرور قوية \* تشارك كلمة ارور الخاصة بك مع اخرين \* تأكد من تسجيل الخروج من حسابك بعد استخدام أجهزة الكمبيوتر العامة \***

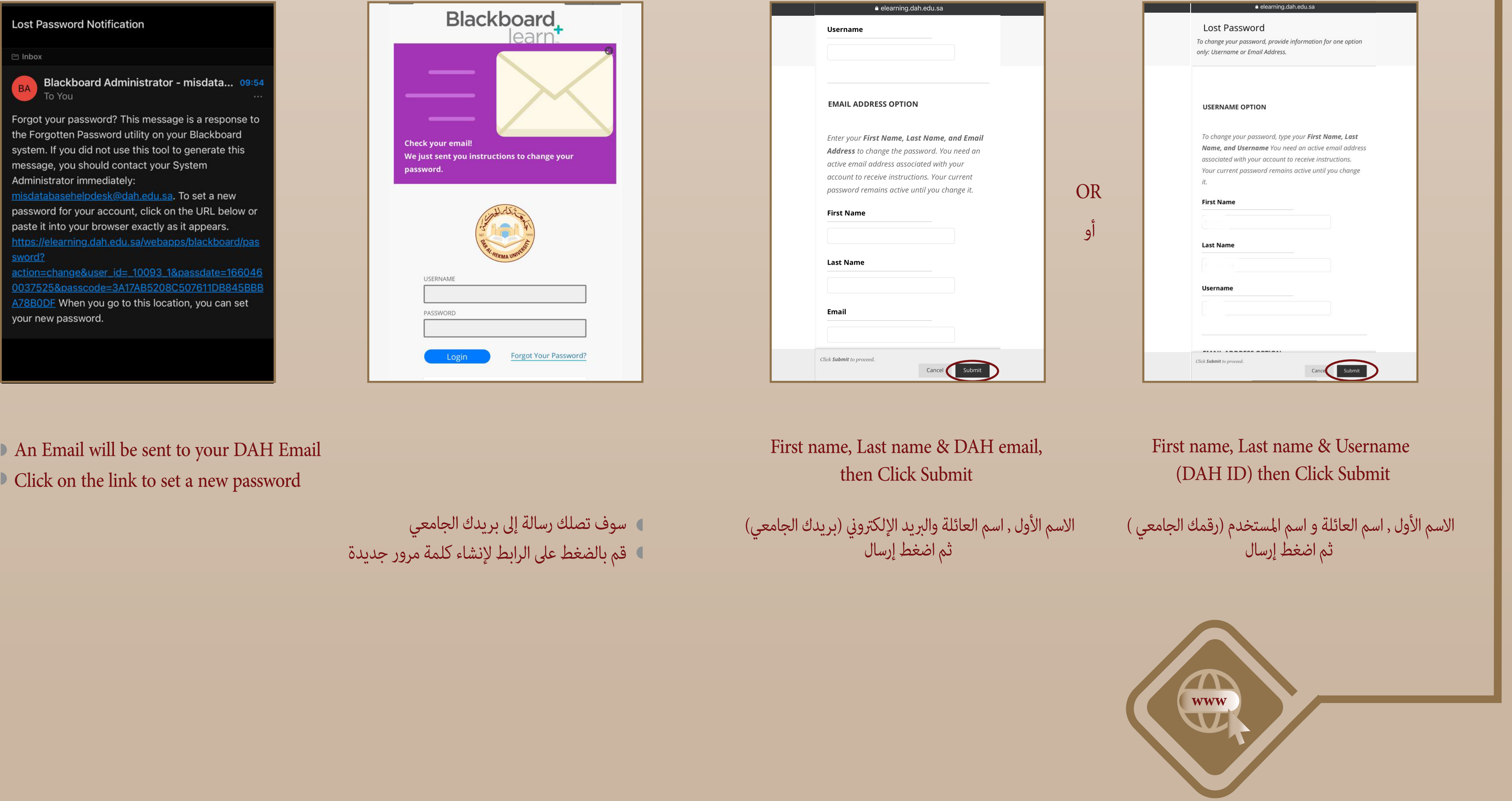

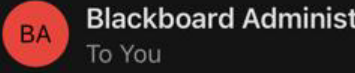

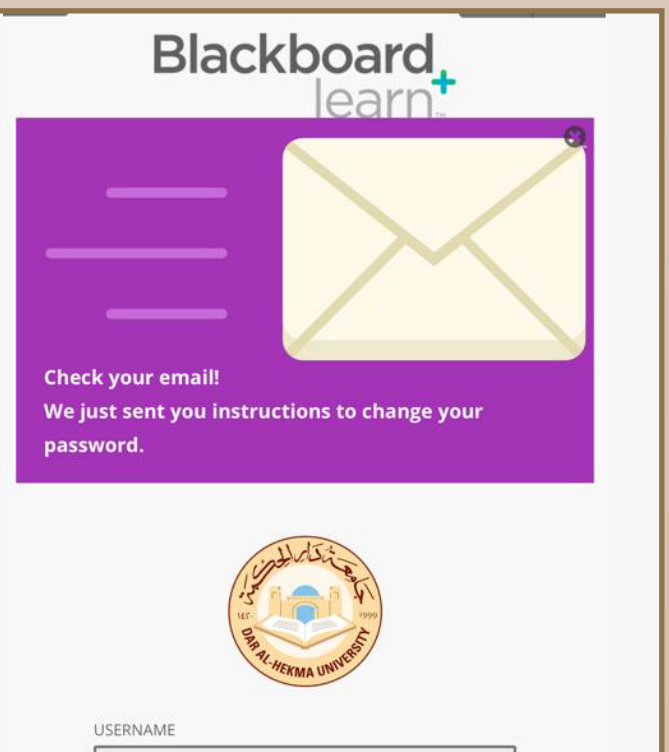

## keep your password safe by ...

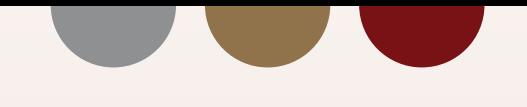

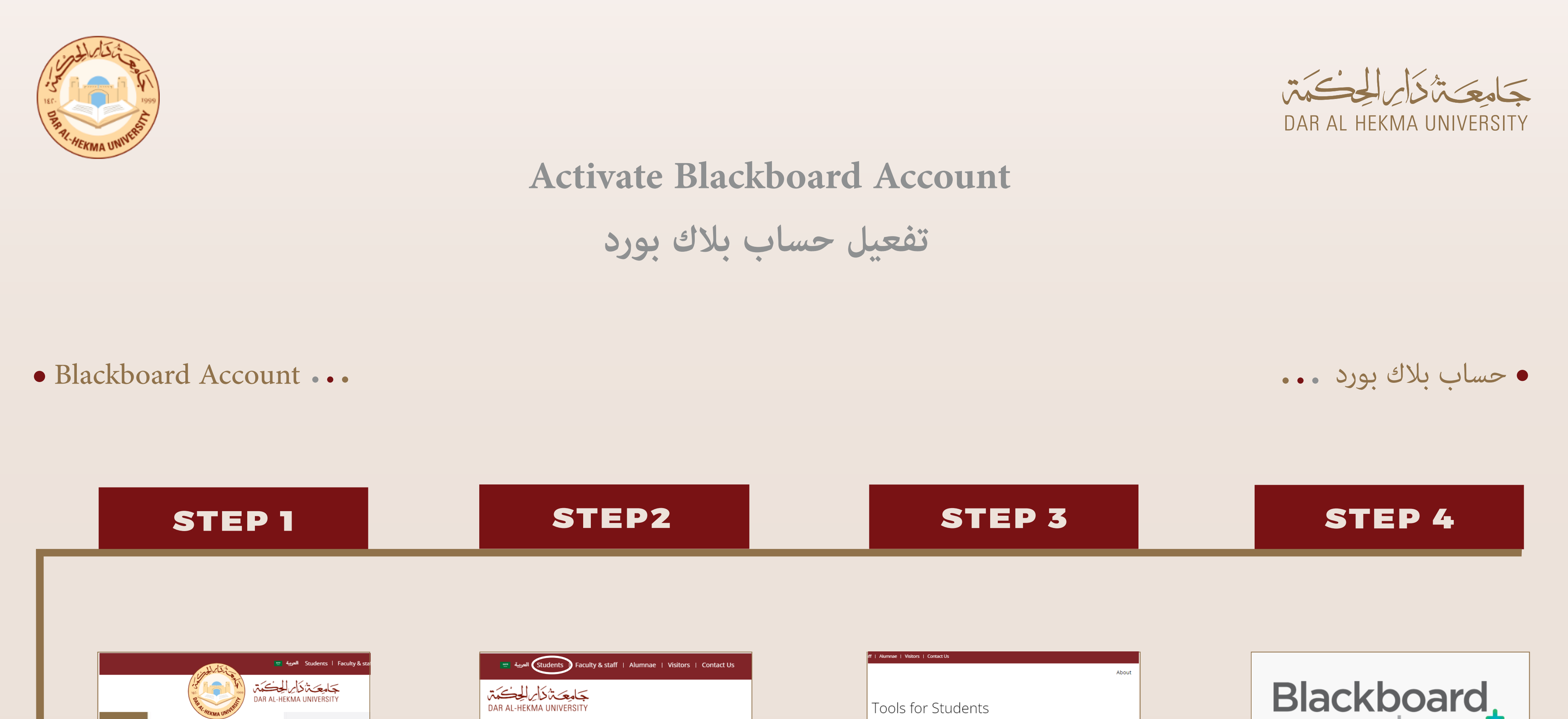

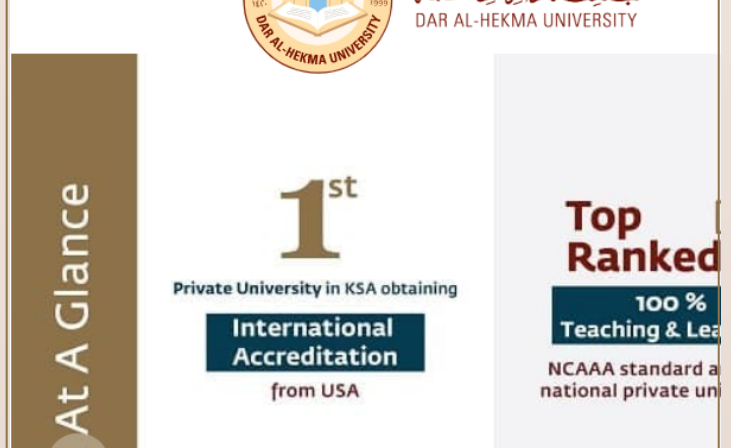

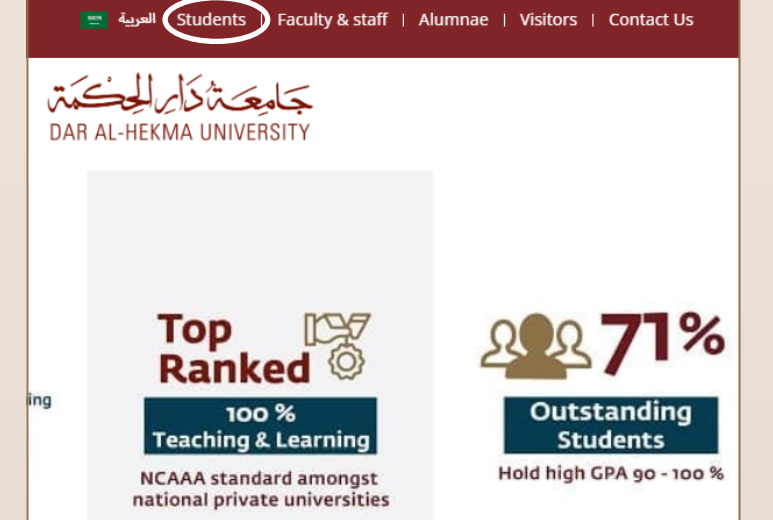

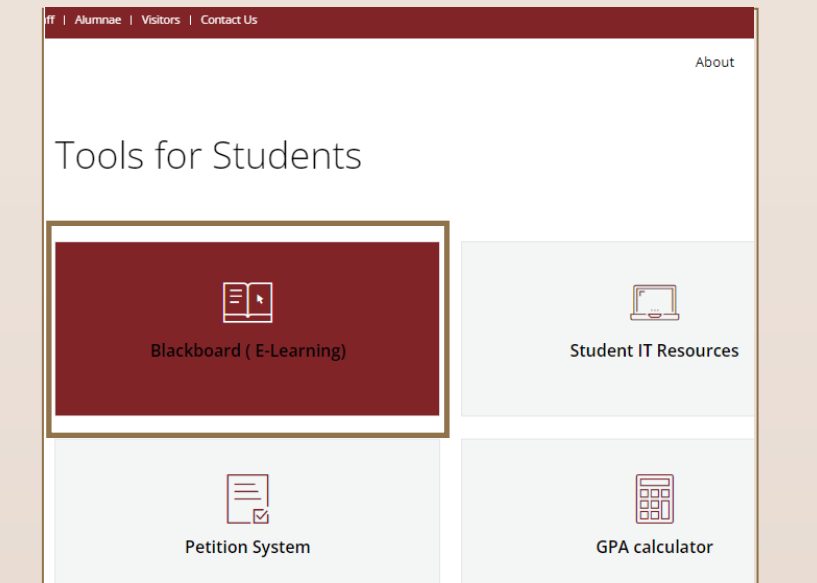

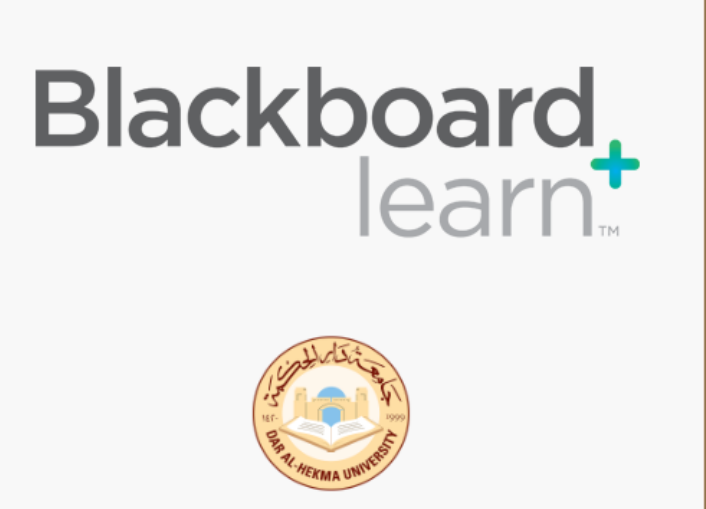

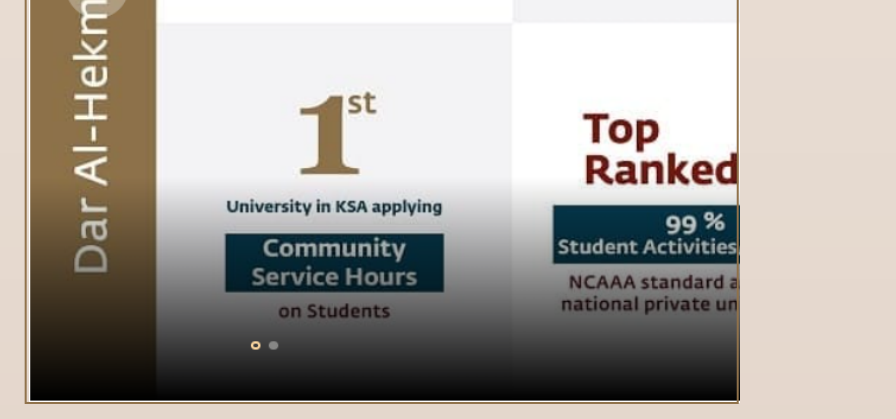